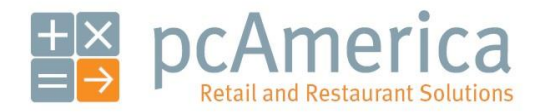

*One Blue Hill Plaza, 16th Floor, PO Box 1546 Pearl River, NY 10965 1-800-PC-AMERICA, 1-800-722-6374 (Voice) 845-920-0800 (Fax) 845-920-0880*

# Customer Loyalty - Detailed

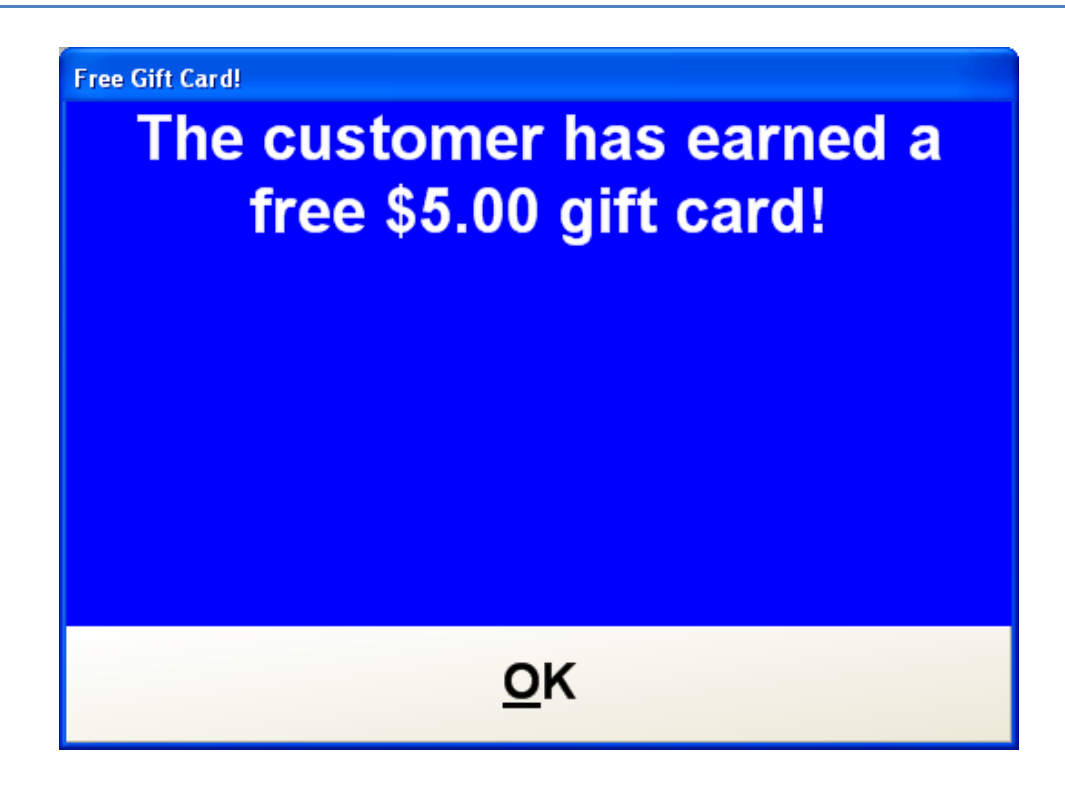

#### **Overview**

Customer Loyalty is great way to get repeat customers and increase sales. By offering your customer incentives to shop in your store, they will have a more enjoyable and rewarding shopping experience. Customer Loyalty in CRE is used in conjunction with the Customer Maintenance screen and Bonus Points. In order to set up a loyalty plan you will need to do the following:

A customer with an open account must be setup in Customer Maintenance.

see: [Creating a Customer](#page-1-0)

 We will then create a loyalty incentive (the bonus you give the customer when they achieve a certain goal).

see: [Configuring a Loyalty Incentive](#page-3-0)

 We will then create a loyalty plan (the bonus you give the customer when they achieve a certain goal).

see: [Configuring a Loyalty Plan](#page-6-0)

We will then add the incentive to a plan (similar to adding modifiers to a modifier group).

see: [Adding a Loyalty Incentive to a Loyalty Plan](#page-8-0)

 We will then add the loyalty plan to the customer it will apply to (adding the modifier group to the standard item).

see: **[Associating a Loyalty Plan to a Customer](#page-11-0)** 

We can then set some other options:

[Setting a Default Loyalty Plan](#page-13-0)

[Assigning Bonus Points to Individual Items](#page-13-1)

[Make Bonus Points Correspond to Dollars Spent](#page-15-0)

<span id="page-1-0"></span>• [Using Customer Loyalty Including Selecting a Customer for the Invoice](#page-16-0)

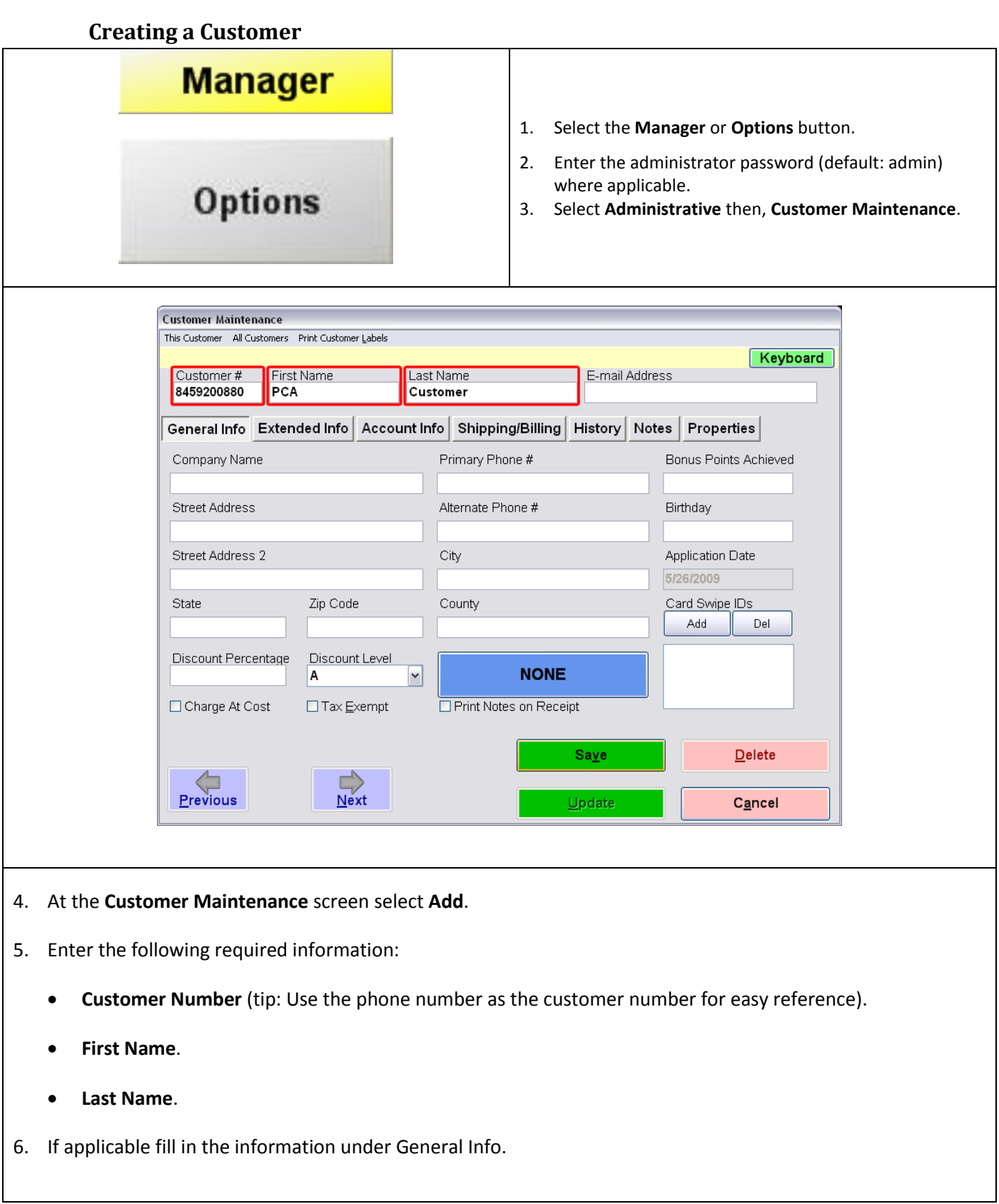

<span id="page-3-0"></span>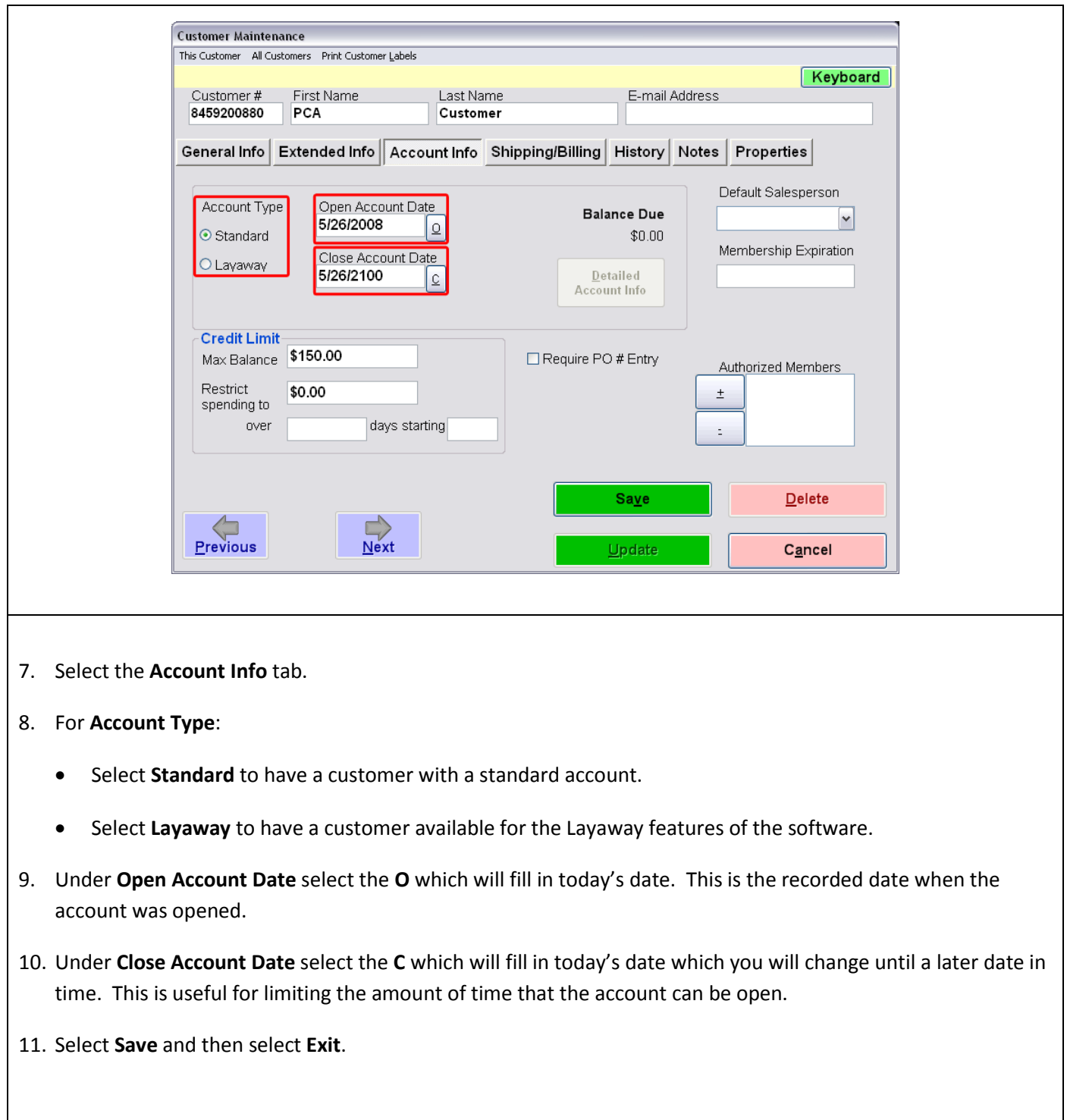

# **Configuring a Loyalty Incentive**

To set up a loyalty plan, open CRE/RPE, select **Manager**, provide the requested credentials, and then follow these steps.

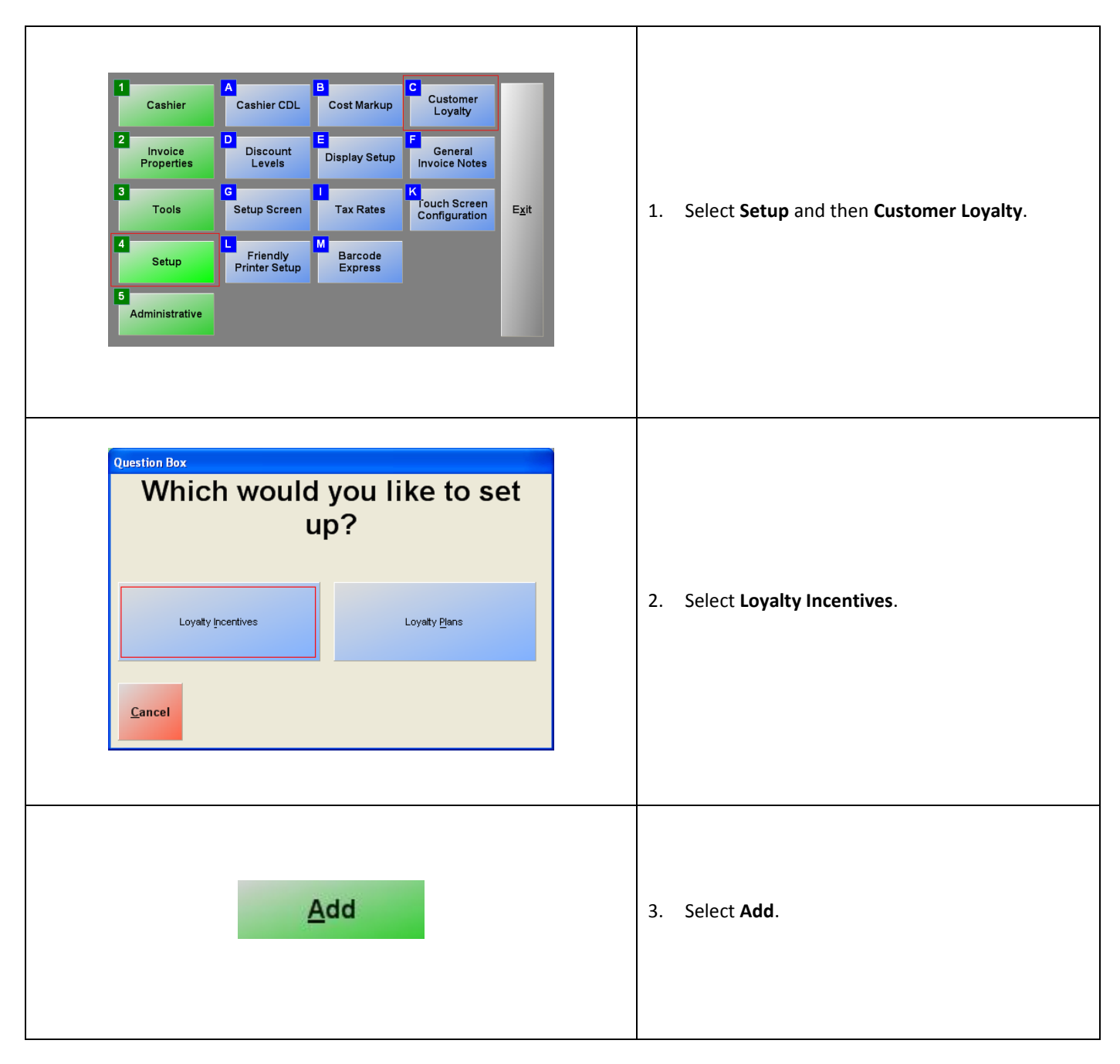

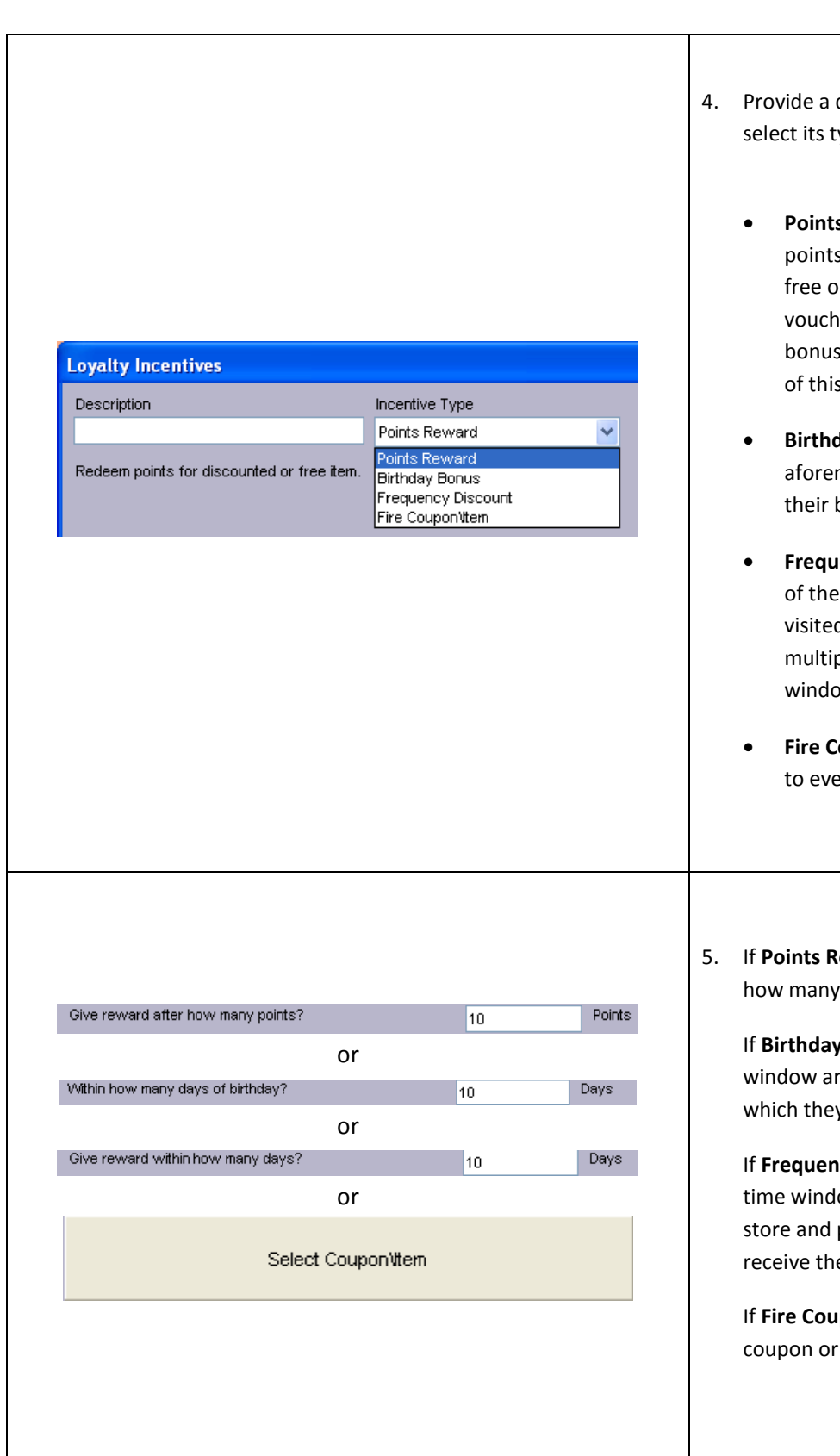

- description for the incentive and ype.
	- **s Reward** encourages the collection of s so that they can be redeemed for a or discounted item, a gift card, or a er. For instructions on how to set up points, see the appropriate section document.
	- **Birthday Bonus** gives a customer one of the mentioned rewards on or around birthday.
	- **ency Discount** gives a customer one aforementioned awards if they d the store and made purchases ple times within a specified time w.
	- **Fire Coupon\Item** adds an item or coupon ery invoice when PAY is selected.
- eward was selected in step 4, specify points are needed for a reward.

**Bonus** was selected, specify the round the customer's birthday during y can receive the award.

**cy Discount** was selected, specify the ow for the customer to revisit the purchase something in order to e reward.

**pon\Item** was selected, select the item to be added to every invoice.

<span id="page-6-0"></span>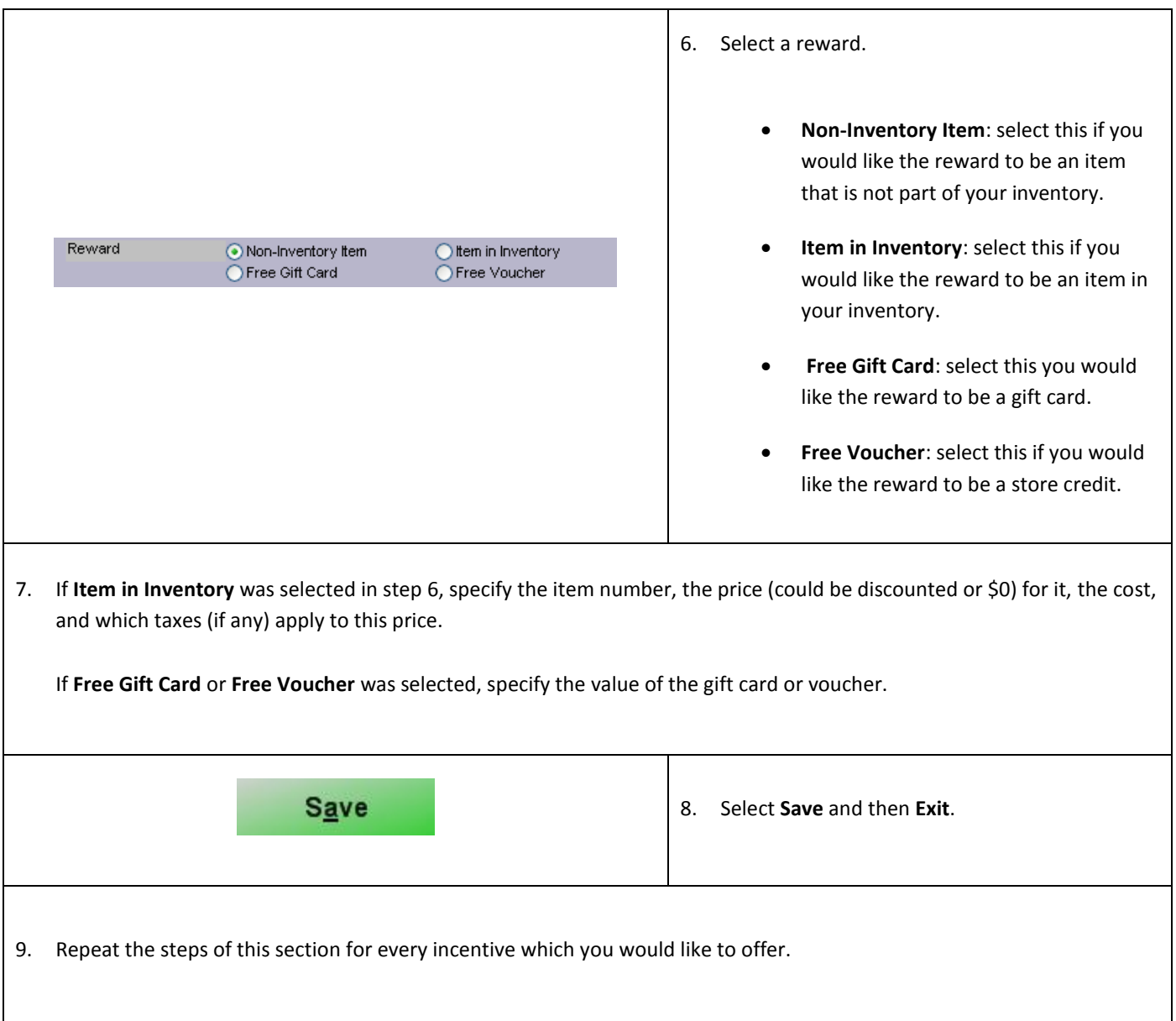

# **Configuring a Loyalty Plan**

To set up a loyalty plan, open CRE/RPE, select **Manager**, provide the requested credentials, and then follow these steps.

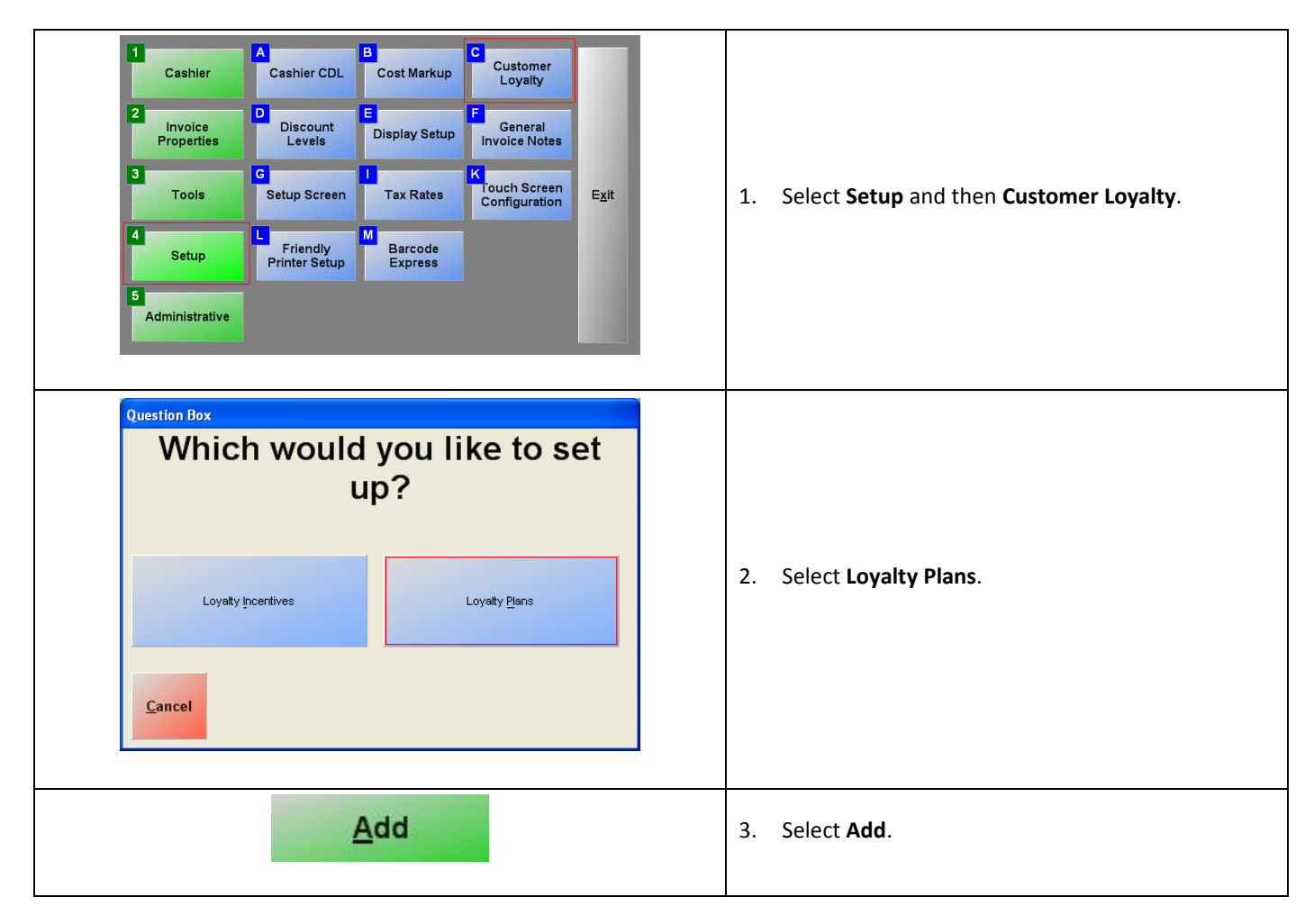

<span id="page-8-0"></span>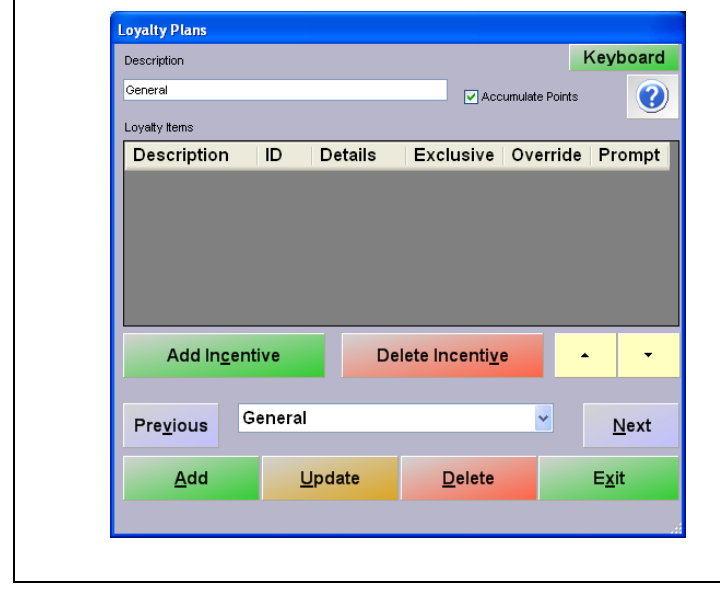

- 4. Provide a description for the loyalty plan.
- 5. Check **Accumulate Points** if your incentive was setup as a Point Reward (step 4 of the previous section). This option will record the points that have accumulated.
- 6. Select **Save**.

# **Adding a Loyalty Incentive to a Loyalty Plan**

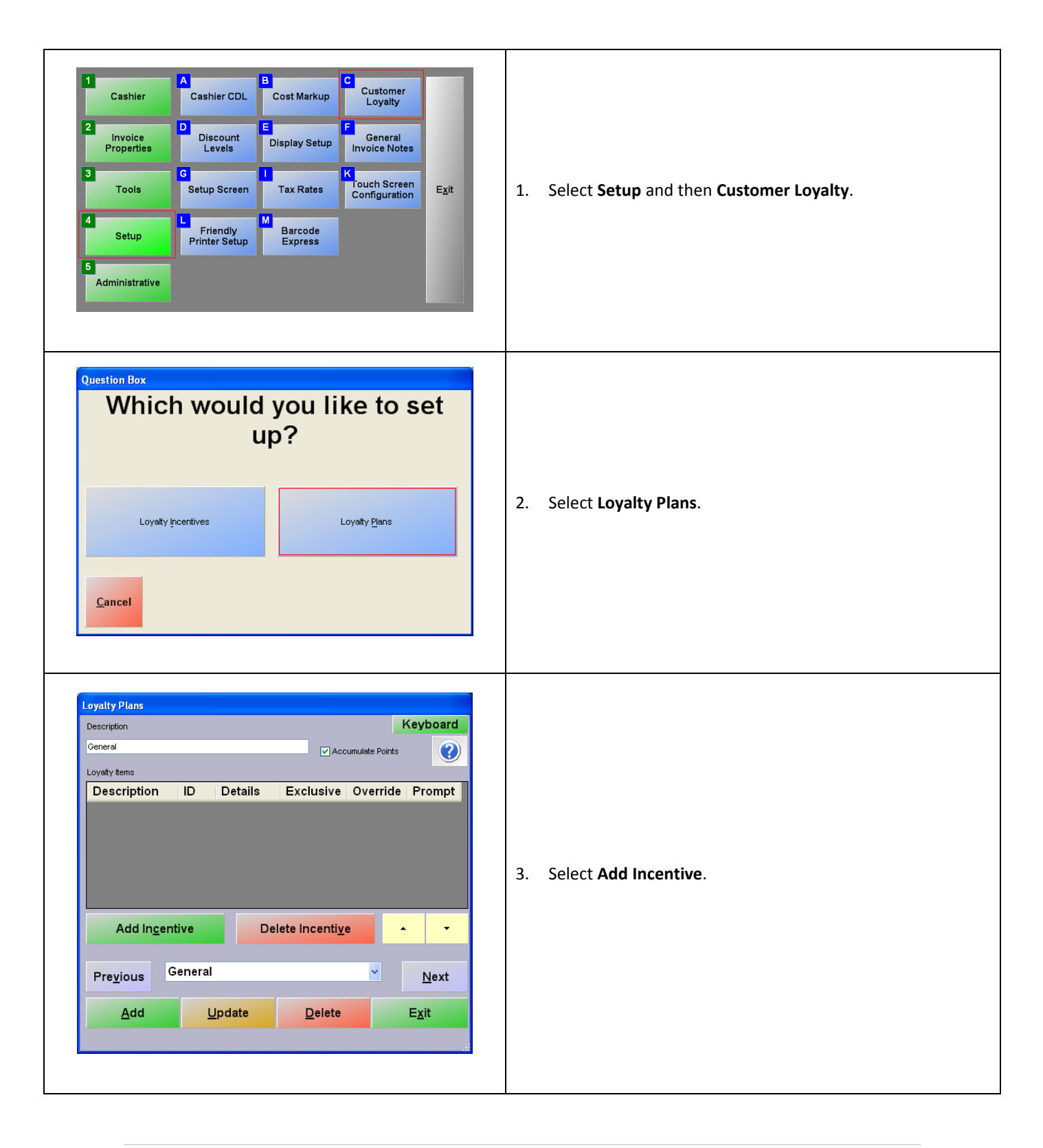

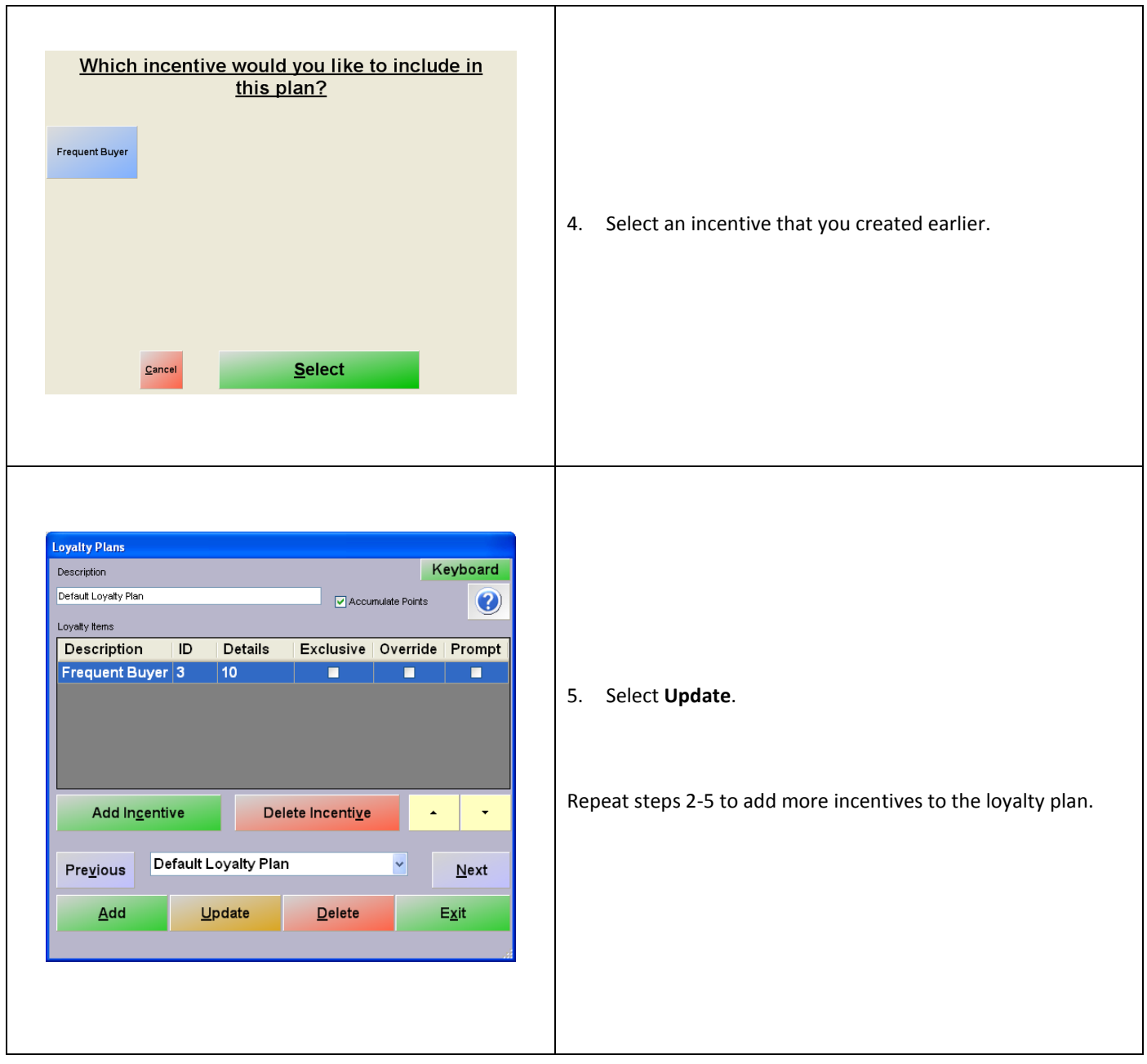

<span id="page-11-0"></span>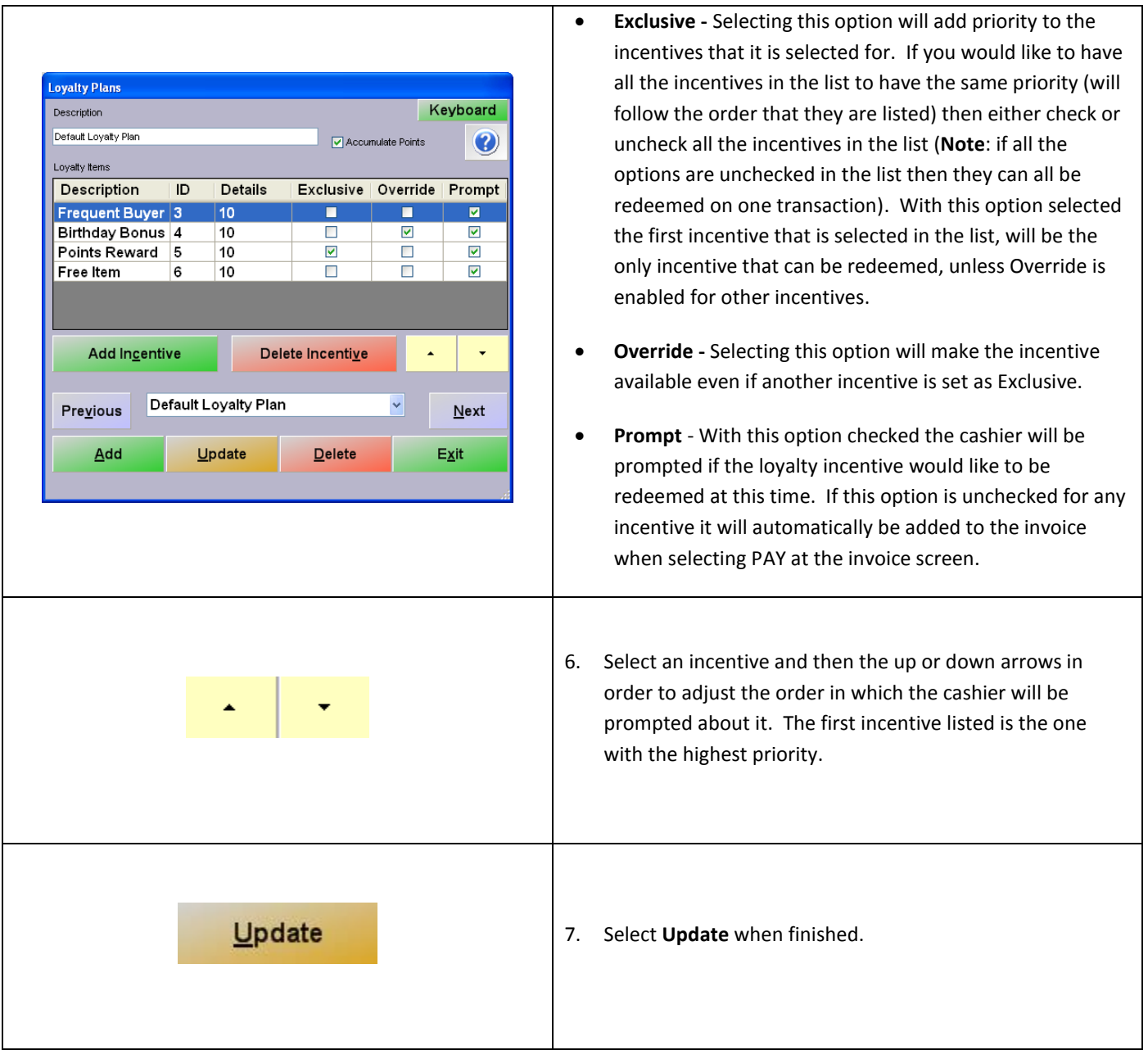

### **Associating a Loyalty Plan to a Customer**

To associate a loyalty plan to a customer, select **Manager** from the login screen, provide the requested credentials, and follow these steps.

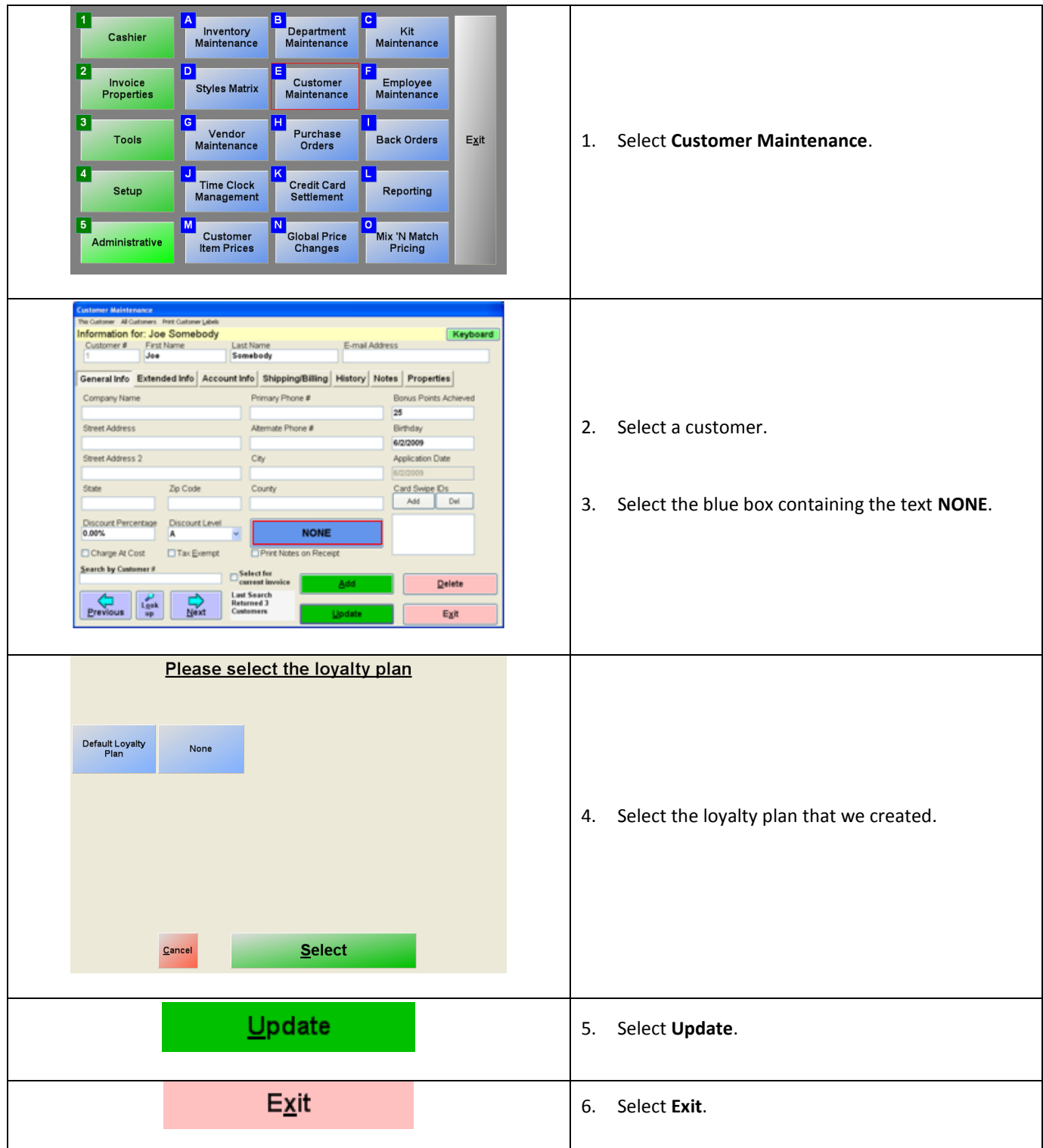

# <span id="page-13-0"></span>**Setting a Default Loyalty Plan**

<span id="page-13-1"></span>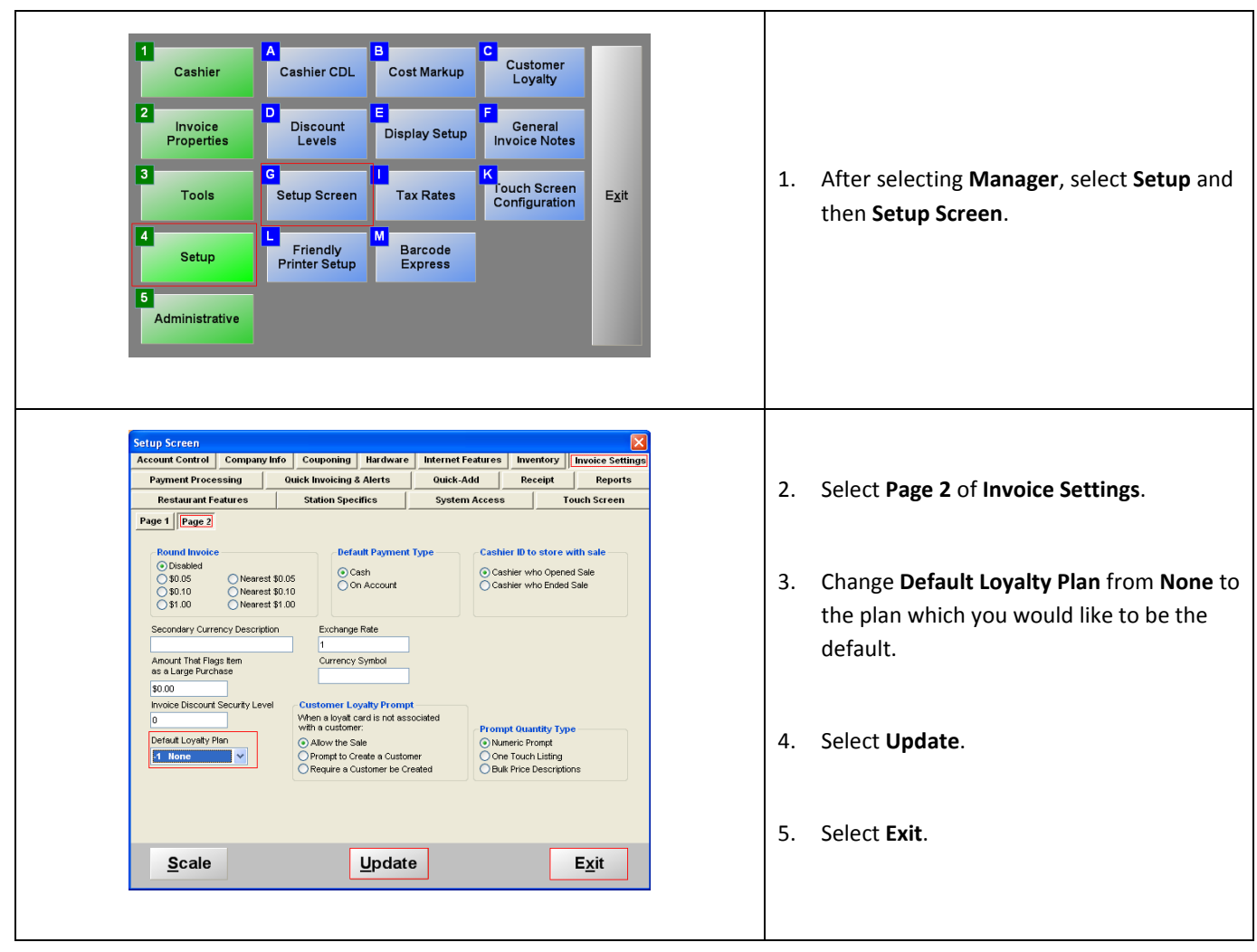

# **Assigning Bonus Points to Individual Items**

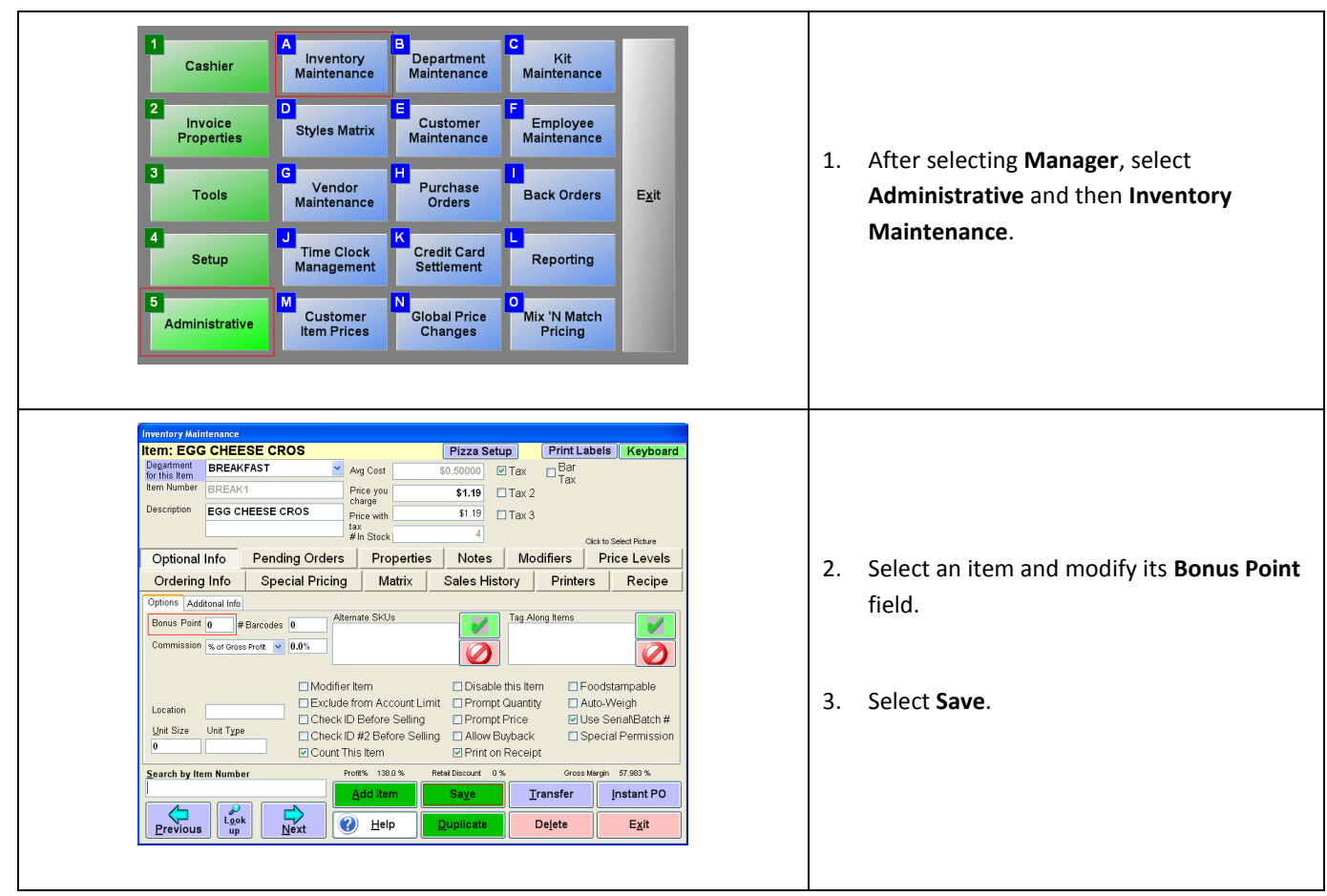

#### $\sqrt{1}$  $\overline{A}$ E Customer<br>Loyalty Cashier CDL Cost Markup Cashier  $\overline{2}$ l Di **Invoice**<br>Properties Discount<br>Levels <mark>is</mark><br>General<br>Invoice Notes **Display Setup**  $\overline{\mathbf{3}}$ 1. After selecting **Manager**, select **Setup** and **N**<br>Touch Screen<br>Configuration **Tools** Setup Screen **Tax Rates**  $Exit$ then **Setup Screen**. ا∡ M -<br>Friendly<br>Printer Setup Barcode<br>Express Setup  $\overline{5}$ Administrative Setup Screen  $\overline{\mathbf{x}}$ Account Control | Company Info | Couponing | Hardware | Internet Features | Inventory | Invoice Settings Payment Processing | Quick Invoicing & Alerts Quick-Add Receipt Reports Restaurant Features | Station Specifics System Access **Touch Screen**  $Page 1$   $Page 2$ 2. Select the **Invoice Settings** tab. Tax Rounding  $\begin{tabular}{|c|c|c|c|} \hline \textbf{Enforce item Properties} & \textbf{Tax Rounding} \\ \hline \textbf{Enforce item Properties} & \textbf{Round after calculations} \\ \hline \textbf{W Exempt Tax from} & \textbf{C Round before calculations} \\ \hline \end{tabular}$ Display Tax in Price Stock Prompt □ Use Mix N Match Exempt Tax from<br>Foodstamp Purchases Combine Lines Prompt Zip Code **Line Discount Prompt**  $\fbox{Log Returns}$ Prompt Cashier ID Last Price Lookup ⊙ No reason code<br>○ Ask for reason code 3. Check **Earn Bonus Points for \$'s**. Prompt Salesperson Customer Price Lookup Reason Codes Prompt Amount Tendered Log Exceptions for:<br>
| Line Item Deletion<br>| Line Item Discourts<br>| No Sale -<br>Return Media -- Idle Log Out ---<br>Valid Return Window ⊙ All Payment Methods<br>◯ Gift Card Only<br>◯ Print Store Credit Slip  $\boxed{0}$  $\overline{\phantom{a}}$  minutes  $\boxed{0}$  $\Box$  days 4. Select **Update**. 5. Select **Exit**.Scale Update  $E_{X}$ it

## <span id="page-15-0"></span>**Make Bonus Points Correspond to Dollars Spent**

# <span id="page-16-0"></span>**Using Customer Loyalty Including Selecting a Customer for an Invoice**

In this example we have created two loyalty incentives (one that will be triggered after 10 bonus points have been achieved and the other at 20 points) which will prompt when they are achieved.

Selecting a customer when creating invoices is necessary for loyalty plans to work. You can do this from the invoicing screen of either CRE or RPE.

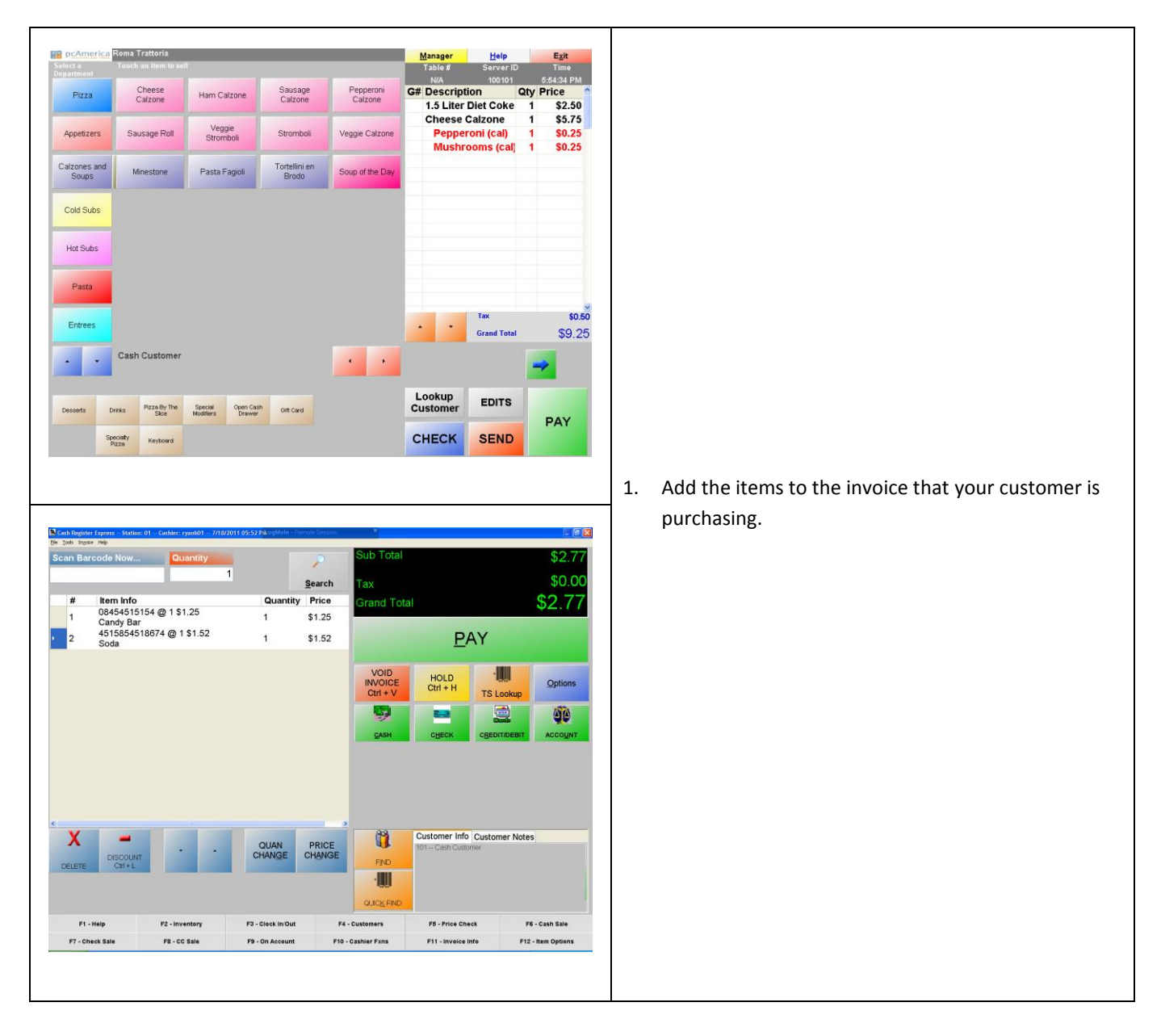

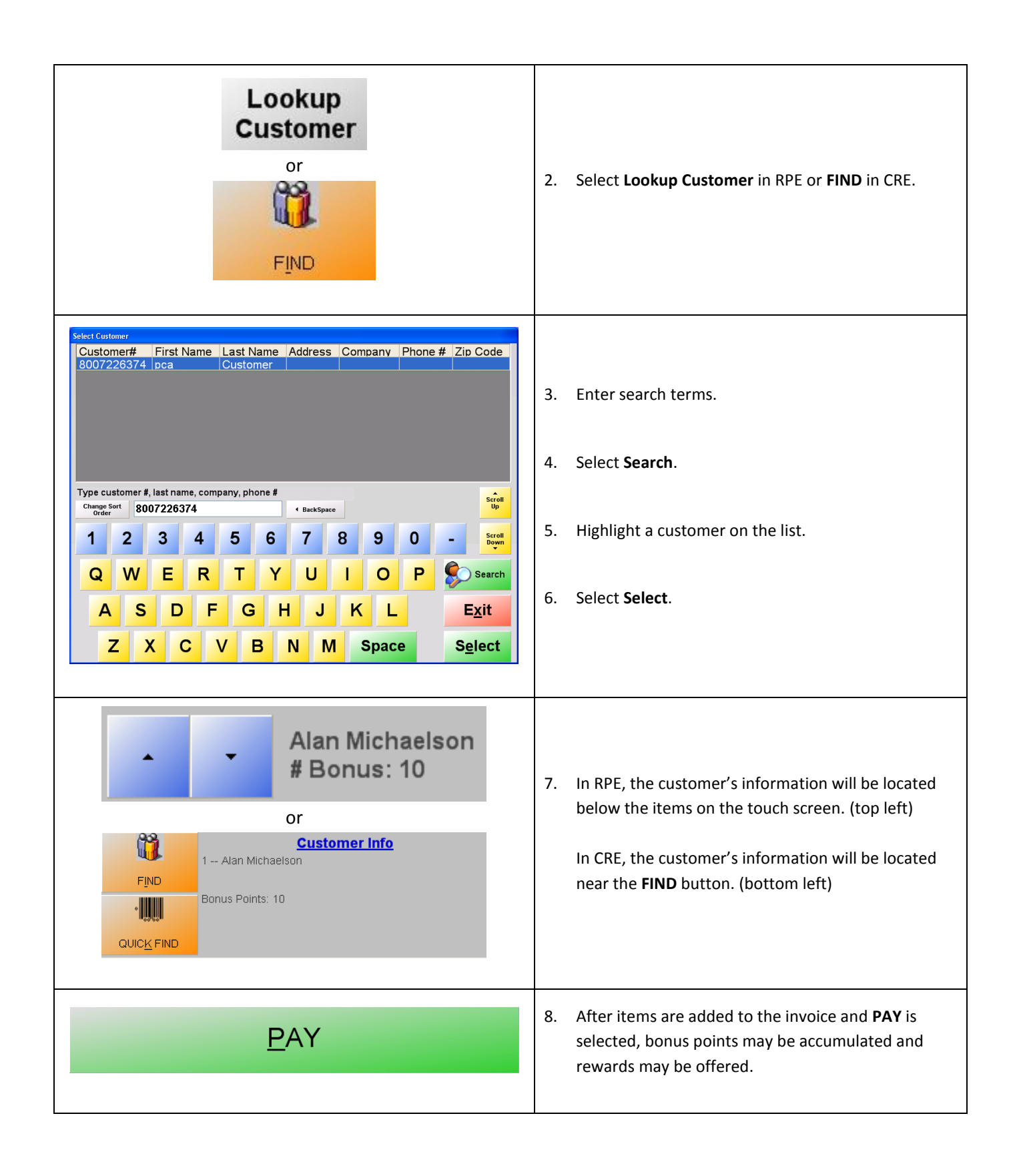

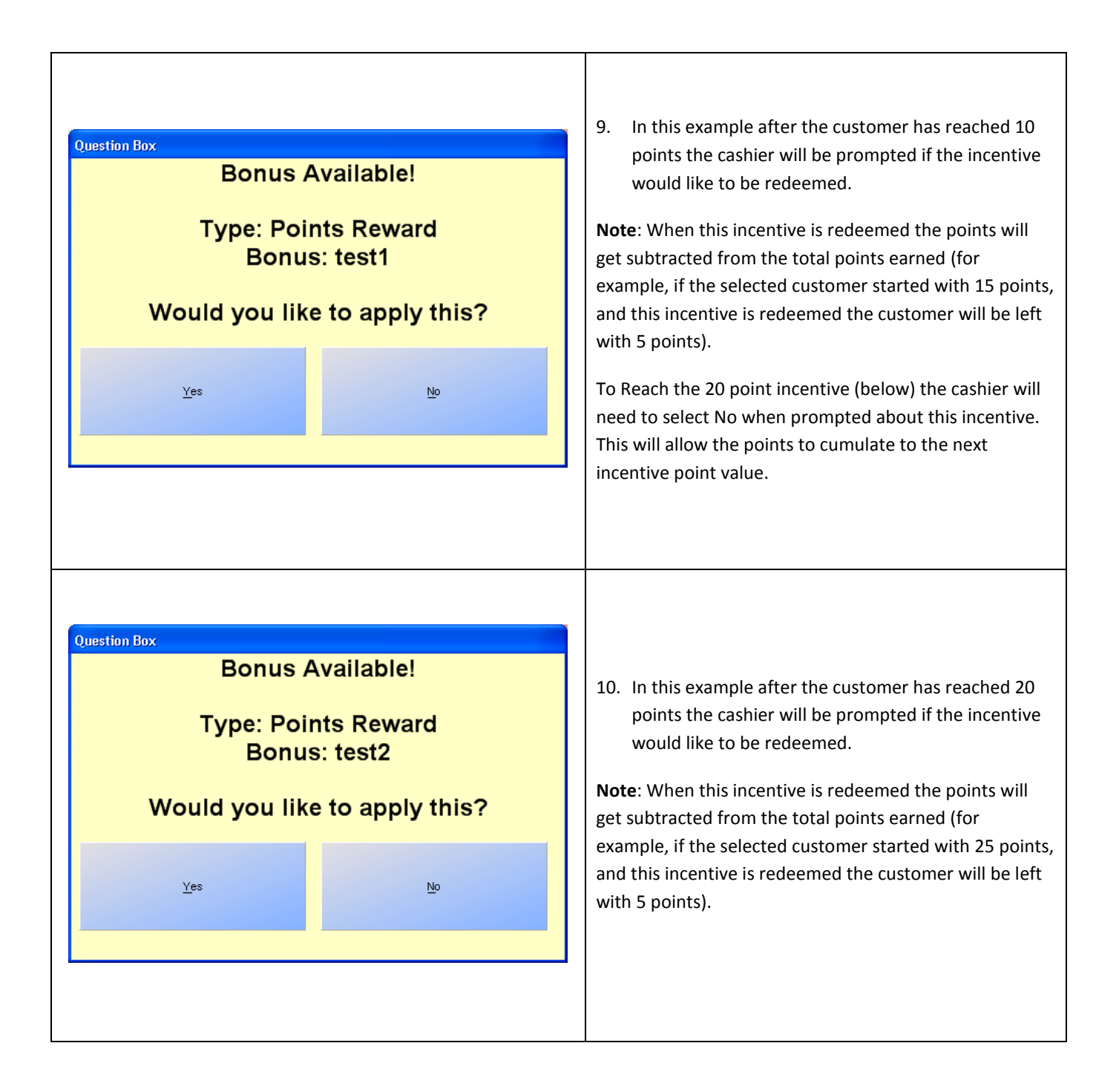